## **LABORATÓRIO XIV VIRTUAL PRIVATE NETWORKS**

# Redes de Computadores – Da Teoria à Prática com Netkit

### **Laboratório XIV – Redes Privadas Virtuais.**

#### *Objetivos do laboratório*

- Aprender sobre assinatura de chaves e assinaturas
- Compreender conceitos de redes privadas virtuais
- Configurar sistemas com openvpn

#### *Cenário sendo reproduzido*

O cenário proposto mostra a rede de duas empresas, redes Empresa A e Empresa B,sendo ligadas pela internet. É desejável que uma rede virtual unindo as duas empresas seja configurada. Uma configuração similar seria possível de realizar utilizando a própria residencia.

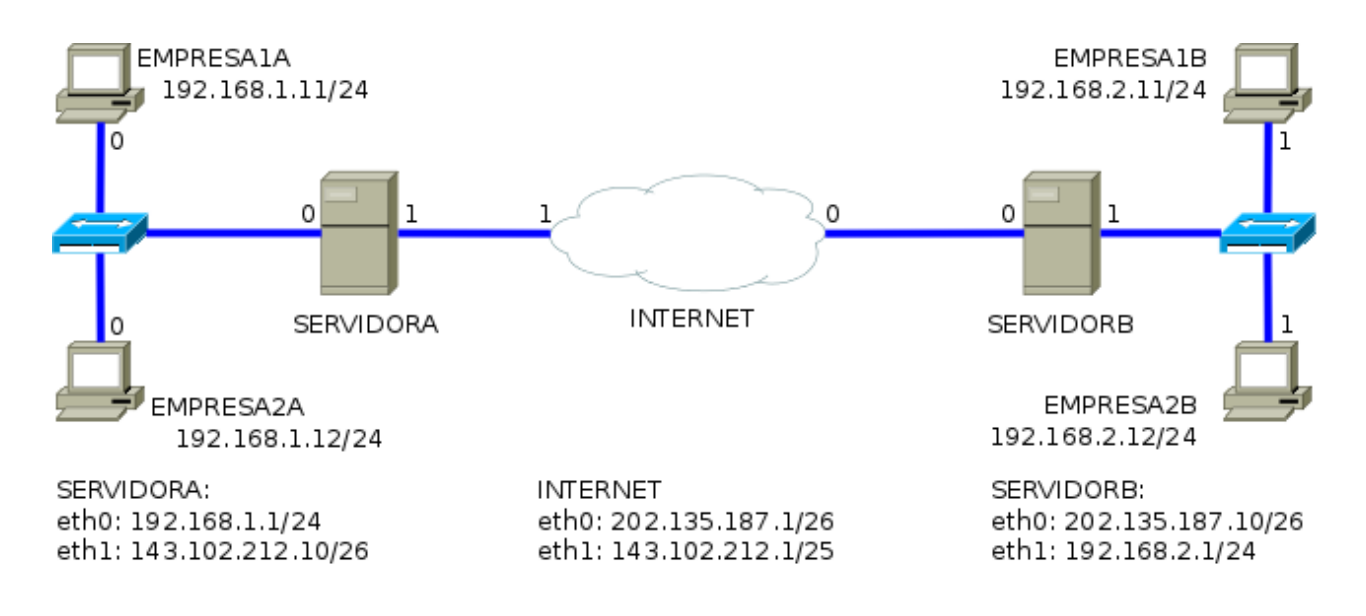

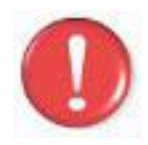

Durante a seção **execução do laboratório**, evite fazer experimentos para que os resultados sejam equivalentes aos da saída. Situações de erros são intencionais.

#### *Conhecimentos que você irá adquirir*

Ao completar este lab você estará familiarizado com a configuração básica de um sistema de VPN, através da ferramenta openvpn, bem como com a geração de assinaturas digitais.

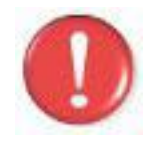

Os comandos marcados com a tag [real] deverão ser executados no console real. Os demais comandos serão executados dentro das máquinas virtuais. Sempre que exigido a instrução pedirá uma máquina virtual específica.

#### *Execução do laboratório*

- 1. [real] Salve o arquivo netkit lab14.tar.gz na sua pasta de labs. (/home/seu\_nome/nklabs).
- 2. [real] Use o comando: [seu\_nome@suamaquina [~\]\\$ tar -xf netkit\\_lab14.tar.gz](mailto:user@host)

Ele irá criar a pasta lab14 dentro da sua pasta nklabs.

- 3. [real] Use o comando a seguir: [seu\_nome@suamaquina [~\]\\$ lstart -d /home/seu\\_nome/nklabs/lab14](mailto:user@host)
- 4. Verifique as regras dos firewalls dos servidores A e B com o comando a seguir. Observe que o compartilhamento de internet já foi efetuado. \$ iptables –L
- 5. Acione o tcpdump em uma das duas interfaces do micro INTERNET.
- 6. A partir do computador EMPRESA1A, crie um par de chaves para o usuário joaquim, com o seguinte comando. \$ su joaquim # ssh-keygen -t rsa -b 2048
- 7. Acesse a pasta .ssh, oculta, na pasta do usuário joaquim. # cd /home/joaquim/.ssh
- 8. Existirão dois arquivos, um arquivo id\_rsa e outro, id\_rsa.pub, que são as chaves privadas e públicas do usuário, respectivamente. Visualize o conteúdo das duas com o comando cat. # cat id\_rsa.pub
- 9. Copie o arquivo id\_rsa.pub para sua pasta de usuário e depois, copie o arquivo de volta para a pasta do usuário joaquim do servidor. Você precisará sair do usuário "Joaquim" para efetuar este passo, pois o mesmo não terá permissões de escrita na pasta "hosthome".
	- # cp id\_rsa.pub /hosthome \$ su joaquim (a partir do ServidorA) # cp /hosthome/id\_rsa.pub /home/joaquim
- 10. Acrescente o conteúdo do arquivo id\_rsa.pub no arquivo de chaves autorizadas. Será necessário criá-lo com o seguinte procedimento:
	- # mkdir /home/joaquim/.ssh
	- # touch /home/joaquim/.ssh/authorized\_keys
	- # cat ~/id\_rsa.pub >> /home/joaquim/.ssh/authorized\_keys
- 11. Inicie o serviço SSH no SERVIDOR A, como root (necessário usar exit se estiver logado como Joaquim): # /etc/init.d/ssh start
- 12. A partir do EMPRESA1A, acesse o serviço de ssh com o usuário joaquim. A senha de joaquim é 123joa:
	- # ssh joaquim@192.168.1.1

13. A partir do EMPRESA2A, acesse o serviço de ssh com o usuário joaquim. A senha de joaquim é 123joa: # ssh joaquim@192.168.1.1

Se tudo correu bem, o computador EMPRESA1A pode acessar a rede sem necessidade de usar a senha. O comando ls mostrará os mesmos resultados.

14. No servidorA, que será a matriz, crie a chave do openvpn com a seguinte instrução:

```
# exit
$ openvpn --genkey --secret /etc/openvpn/minhavpn.key
```
- 15. Visualize o conteúdo da chave com o comando cat: \$ cat /etc/openvpn/minhavpn.key
- 16. Crie o arquivo matriz.conf na pasta /etc/openvpn, com o seguinte conteúdo:

```
remote 202.135.187.10
dev tun
ifconfig 10.0.0.1 10.0.0.2
cd /etc/openvpn
secret minhavpn.key
port 5000
user root
group root
comp-lzo
# Keep alive
ping 15
verb 3
```
17. Execute o sistema openvpn com a seguinte instrução: \$ openvpn --config /etc/openvpn/matriz.conf –-daemon

18. Repita a configuração para o SERVIDORB. As principais diferenças: A linha remote que deverá utilizar o IP externo do servidor A, e os IPs da linha ipconfig deverão ser invertidos.

- 19. Copie o arquivo de chave minhavpn.key para o SERVIDORB.
- 20. Faça o teste de comunicação com ping, entre o servidor A e o servidor B, através da rede 10.0.0.0
- 21. Se toda a rede foi configurada com sucesso, os computadores das redes A e B estarão em comunicação como se não houvesse a internet entre eles.
- 22. Caso encontre problemas, tente acrescentar a rota no SERVIDOR B \$ route add -net 192.168.2.0/24 gw 10.0.0.2
- 23. Caso encontre problemas, tente acrescentar a rota no SERVIDOR A \$ route add -net 192.168.1.0/24 gw 10.0.0.1
- 24. Neste momento, toda a configuração deve estar pronta e o sistema funcionando, caso não funcione, verifique os arquivos de configurações, endereçamento, rotas e chaves.
- 25. [real] Importante, não encerre o laboratório até concluir os exercícios. Depois disso, utilize: [seu nome@suamaquina ~]\$ lhalt -d /home/seu nome/nklabs/lab14

#### *Exercícios*

- 1. Pesquise outras ferramentas para montar uma vpn.
- 2. Existe um modo de comunicação chamado TLS, que faz a permuta de chaves. Pesquise e faça a configuração do modo TLS neste laboratório.
- 3. Qual a vantagem do uso do openvpn sobre o ssh?